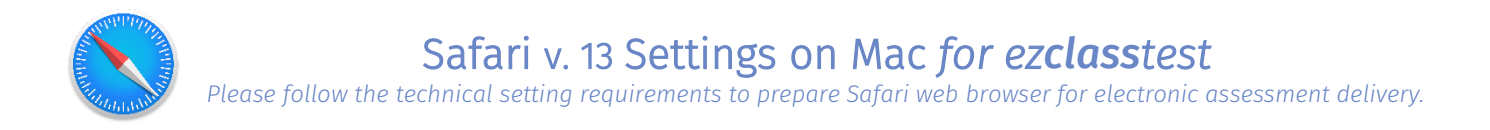

## Step 1: Set Font Encoding

Safari -> Preferences -> Advanced -> Default encoding: Western (ISO Latin 1)

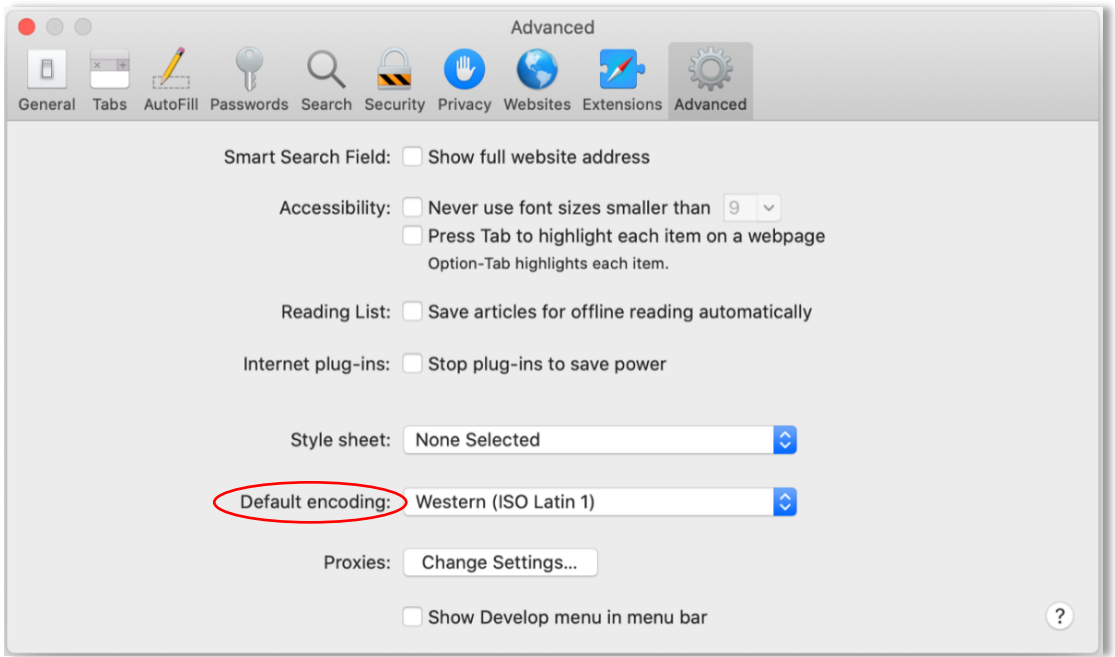

## Step 2: Turn off Tabbed Browsing

Safari -> Preferences -> Tabs -> Select 'Never'

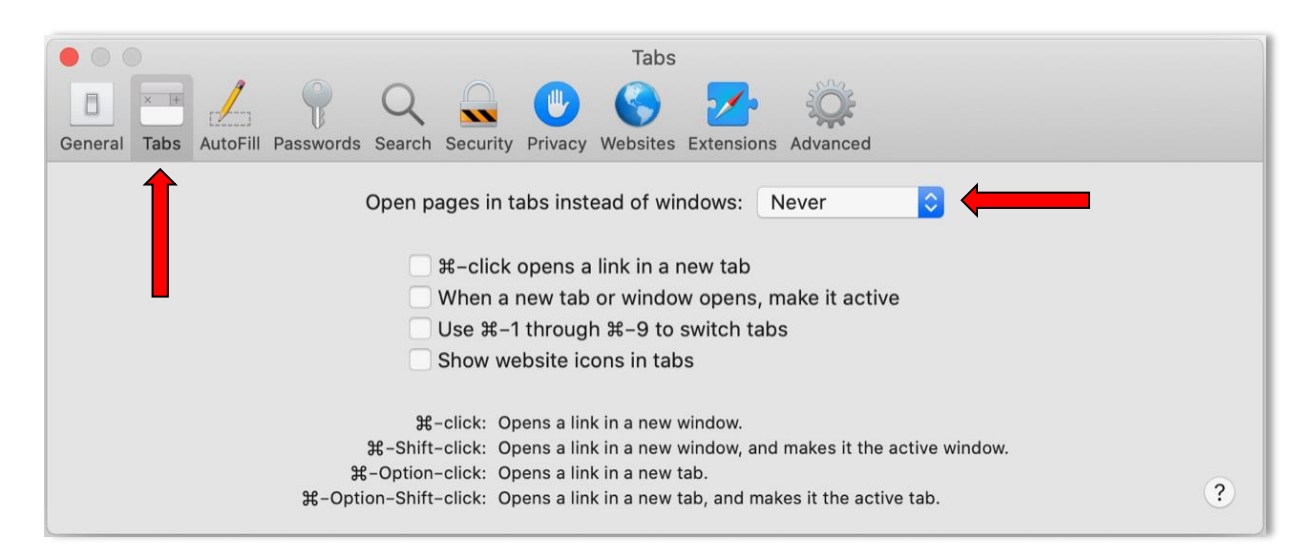

## Step 3 – Enable JavaScript, Accept Cookies, and Allow Pop-ups

Safari -> Preferences -> Security -> check box beside "Enable JavaScript"

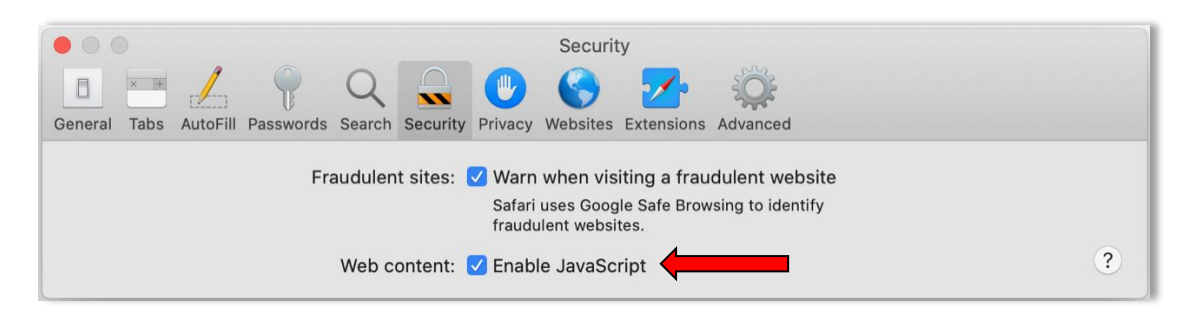

Safari -> Preferences -> Security -> Make sure to 'uncheck' the box beside "Block all cookies"

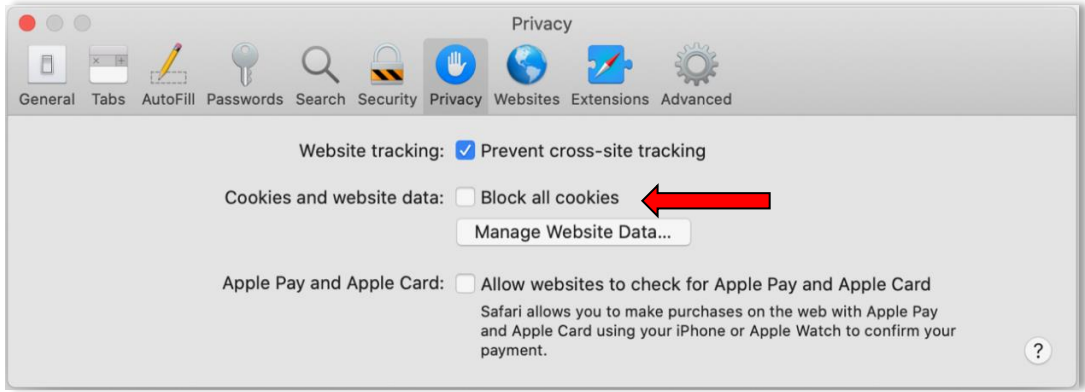

Safari -> Preferences -> Websites (ensure that *[www.ezclasstest.com](http://www.ezclasstest.com/)* is open in the browser first) -> Allow

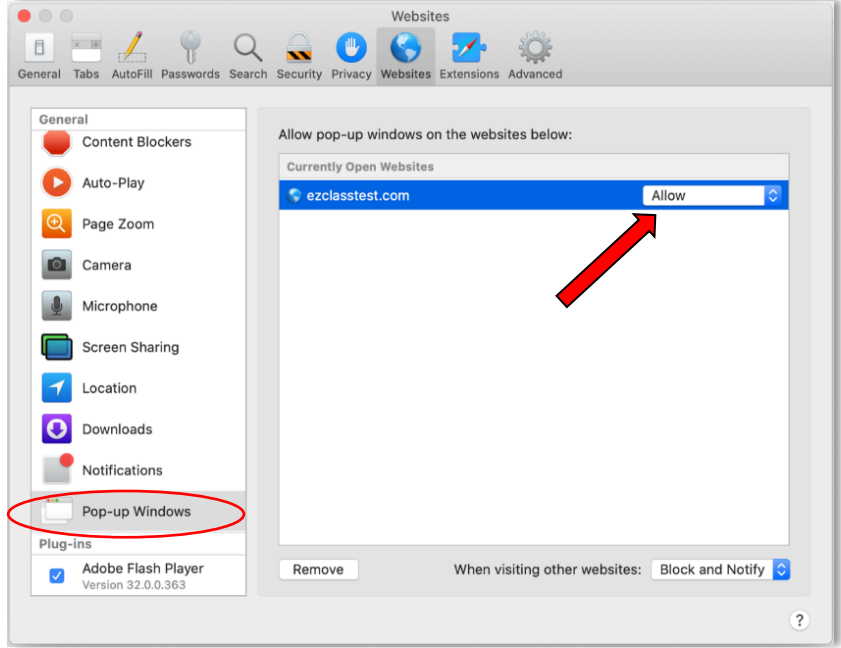

## Step 4 – Bypass Proxy Settings

Safari -> Preferences -> Advanced -> Select "Change Settings…" (Or: Go to Mac Network settings -> Proxies)

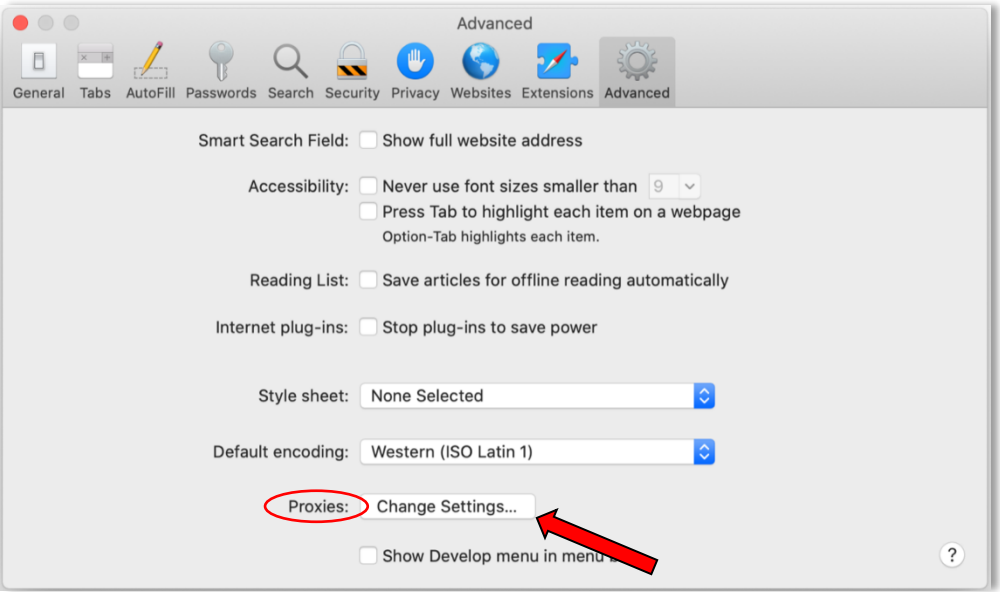

Type in the website: *[http://www.ezclasstest.com](http://www.ezclasstest.com/)* to bypass all proxy settings -> OK

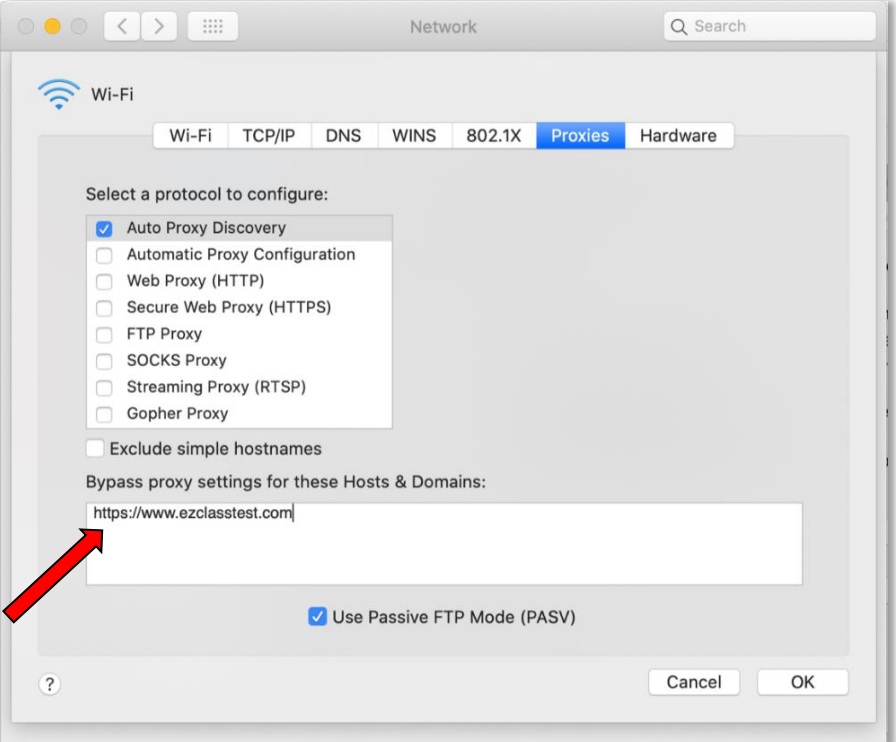